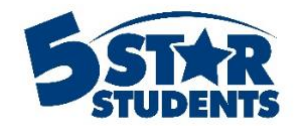

# Advanced Data Analysis

**This guide will assist you with running and comparing advanced analysis summaries**

- $\checkmark$  Uploading snapshots
- $\checkmark$  Changing filters
	- Viewing breakdowns of data

### **Uploading Snapshots**

The Advanced Analysis feature allows schools to import student profile and measurement fields from their Student Information System and compare it to their involvement data in 5-Star Students. Managers, Users, and Viewers can access the summaries under the data tab.

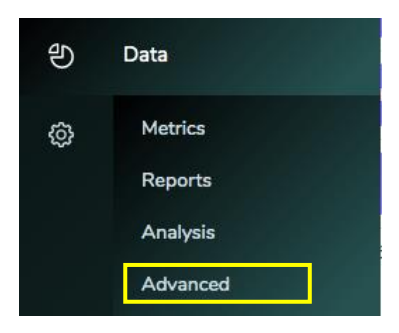

During the importing process, personal student data is NOT stored to a particular individual. All fields are categorized to an anonymous student, making all data *private*.

This data will be stored **anonymously** and used for summarized advanced metrics only. Each file will be stored as a *snapshot* moment in time, combined with current involvement data already in the system.

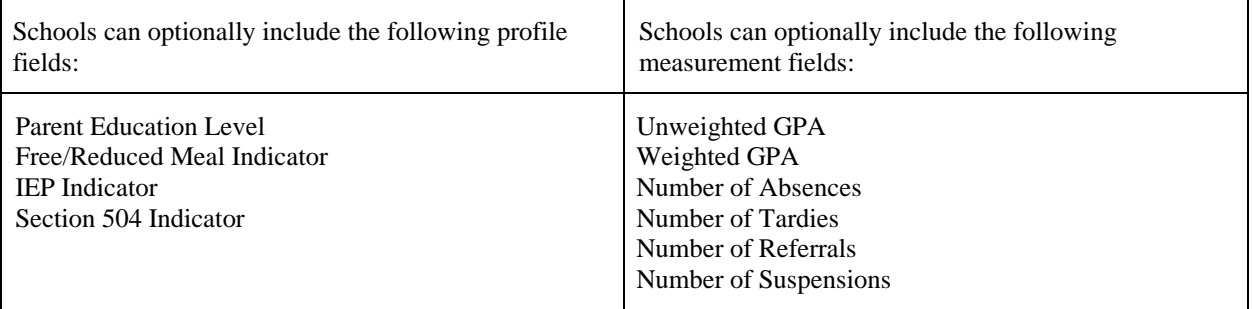

For indicator fields, use any of the following values: **Yes** or **No**, **Y** or **N**, **1** or **0**, **True** or **False**, **T** or **F**. Values are *not* case-sensitive. For GPA values, use decimal numbers (e.g. **3.3**). For number values, use whole numbers only (e.g. **5**).

#### Involvement Data

Involvement metrics are calculated based on participation in activities and attendance at events. Participation in surveys and/or voting polls can also be included. These metrics are automatically updated as new data is added to the system, generally within 10 minutes.

Every activity and event is included in the calculations, unless it is specifically excluded. Account managers or other authorized users should exclude any items not directly related to school participation, to ensure accurate results. This exclusion setting is available on each activity or event page.

By default, surveys and voting polls are excluded from the overall calculation of student involvement. This setting can be changed on individual surveys and polls as needed. Please note, an individual is only counted once if they appear multiple times within the same event.

#### Create a New Snapshot

Each time a file is uploaded, it creates a snapshot. The summary displayed will show the involvement data from that point in time. Managers and Users can create new snapshots by importing an .xls, .xlsx, or .csv file.

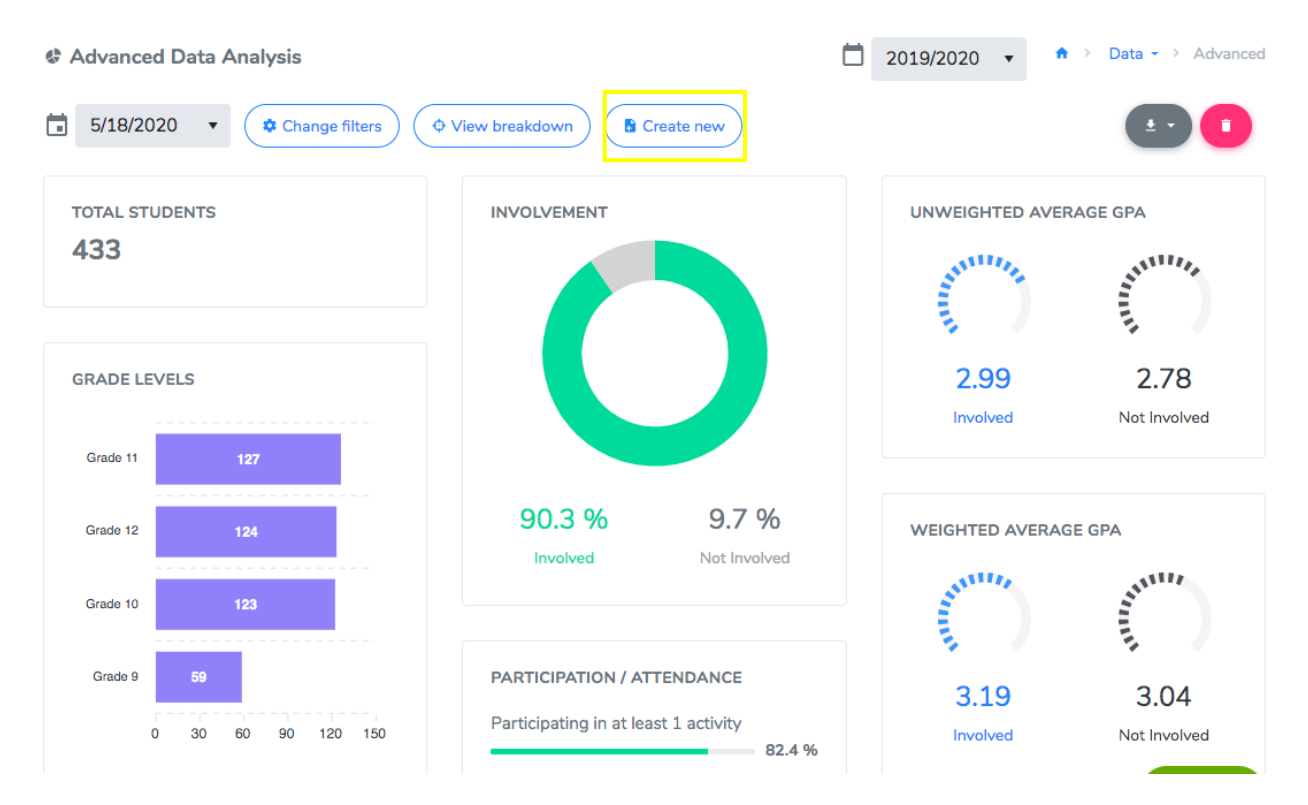

Match the columns accordingly. An ID field must be included in each row that matches to either the student's primary or secondary ID number in the system. This is to ensure involvement data is correctly accessed, based on a unique identifier.

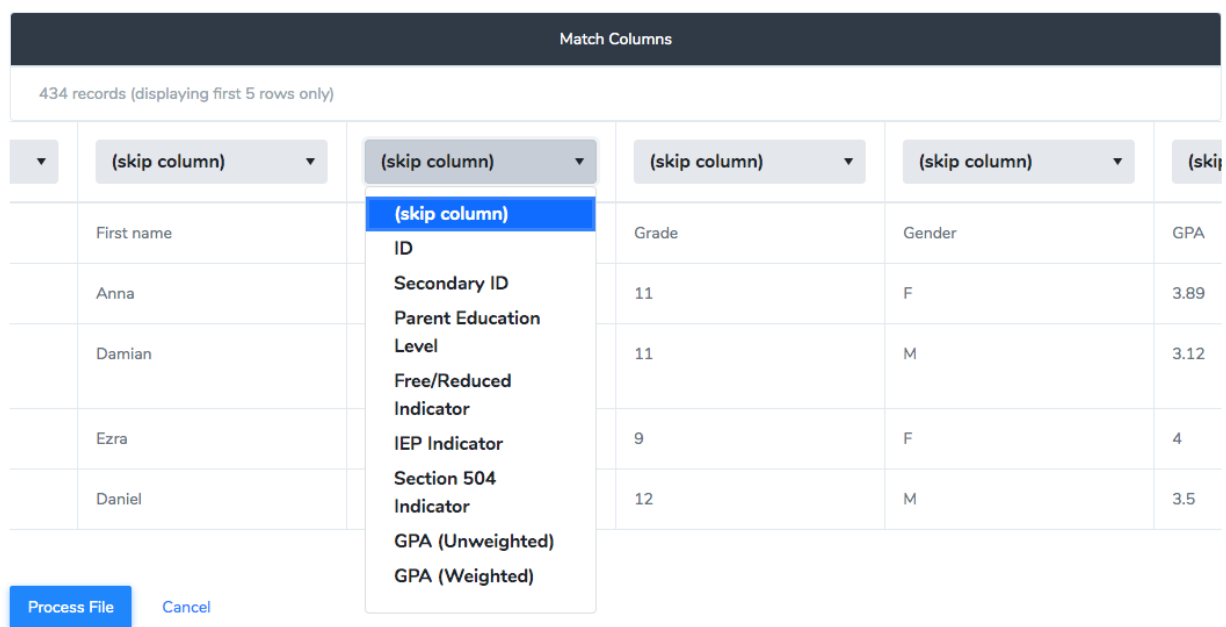

## **Changing Filters**

Once the snapshot has been created, Managers, Users, and Viewers will be able to filter the summary based on the fields already uploaded into the individuals' 5-Star Students profiles.

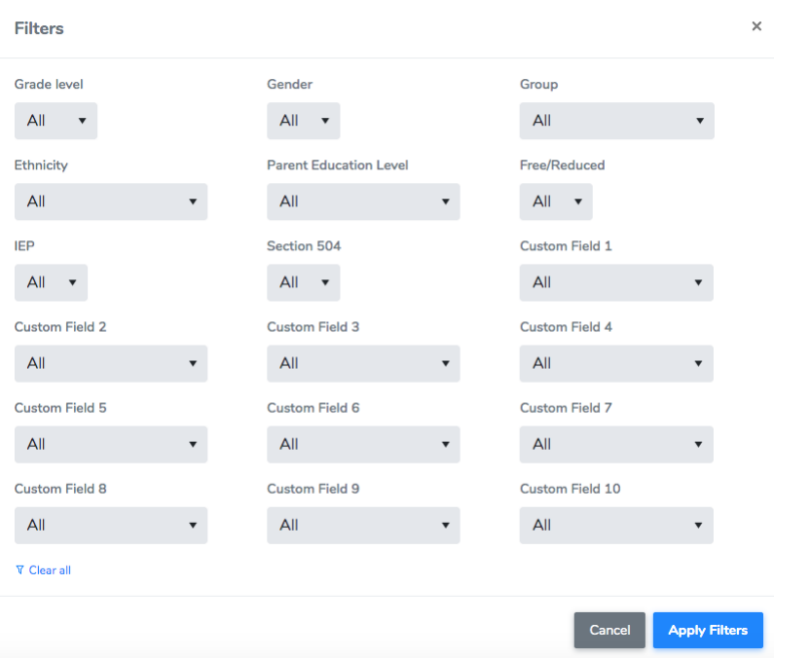

# **View Breakdowns**

The data can also be broken down by different profile fields and/or measurements. For example, the screenshot displays the breakdown by grade level.

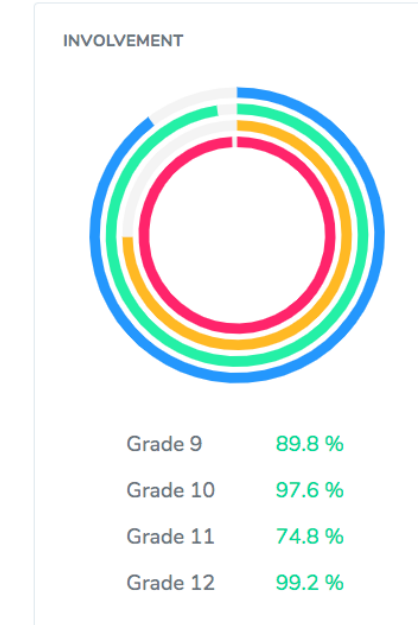

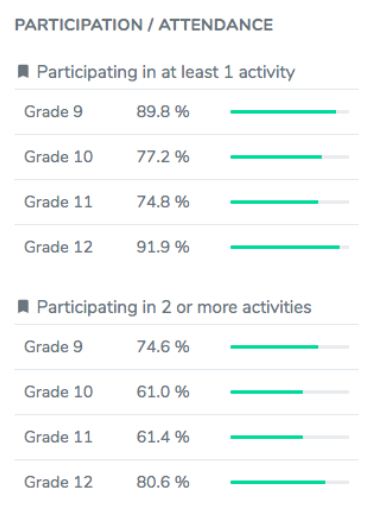

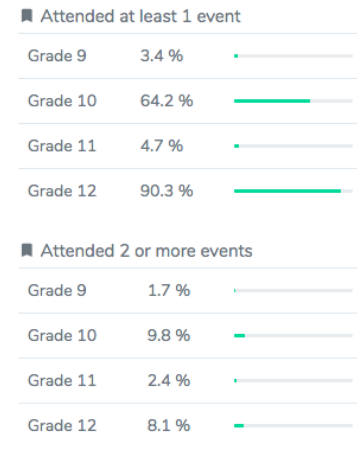

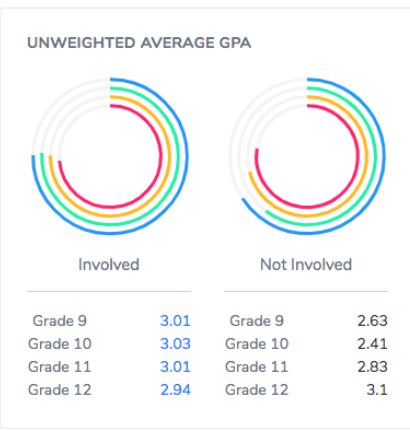

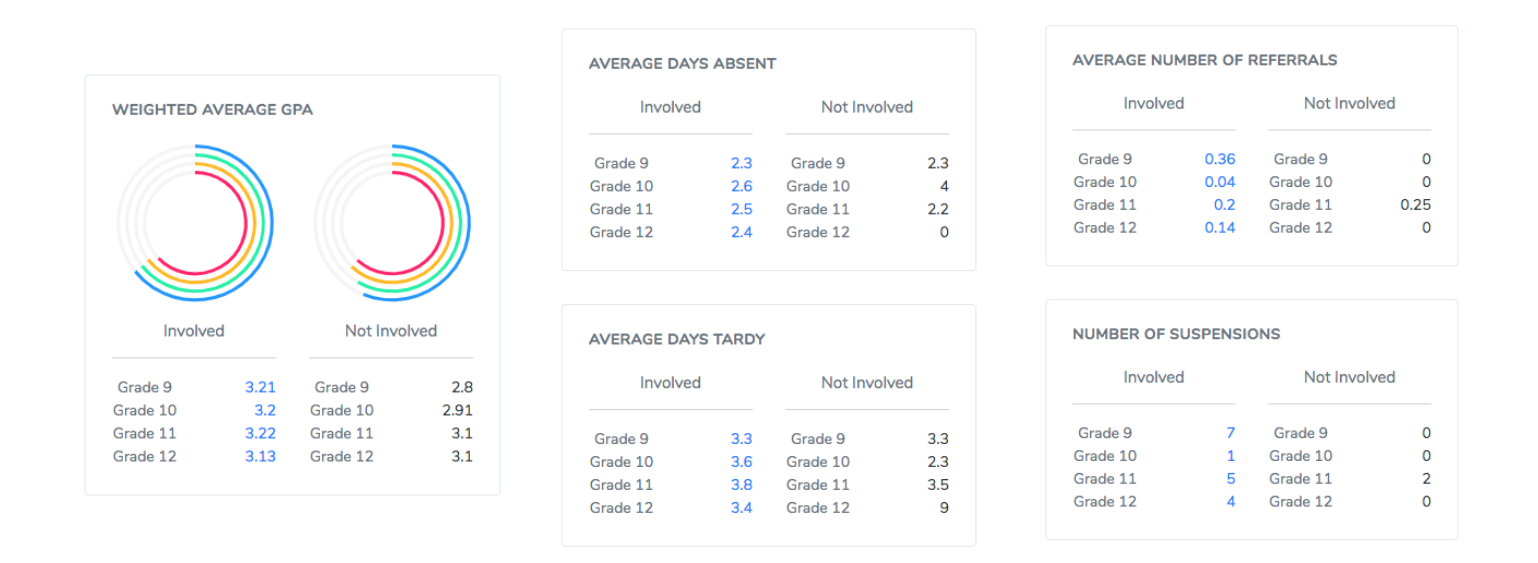

Managers, Users, and Viewers can switch between snapshots and download summaries into an excel spreadsheet. Managers and Users can remove snapshots.

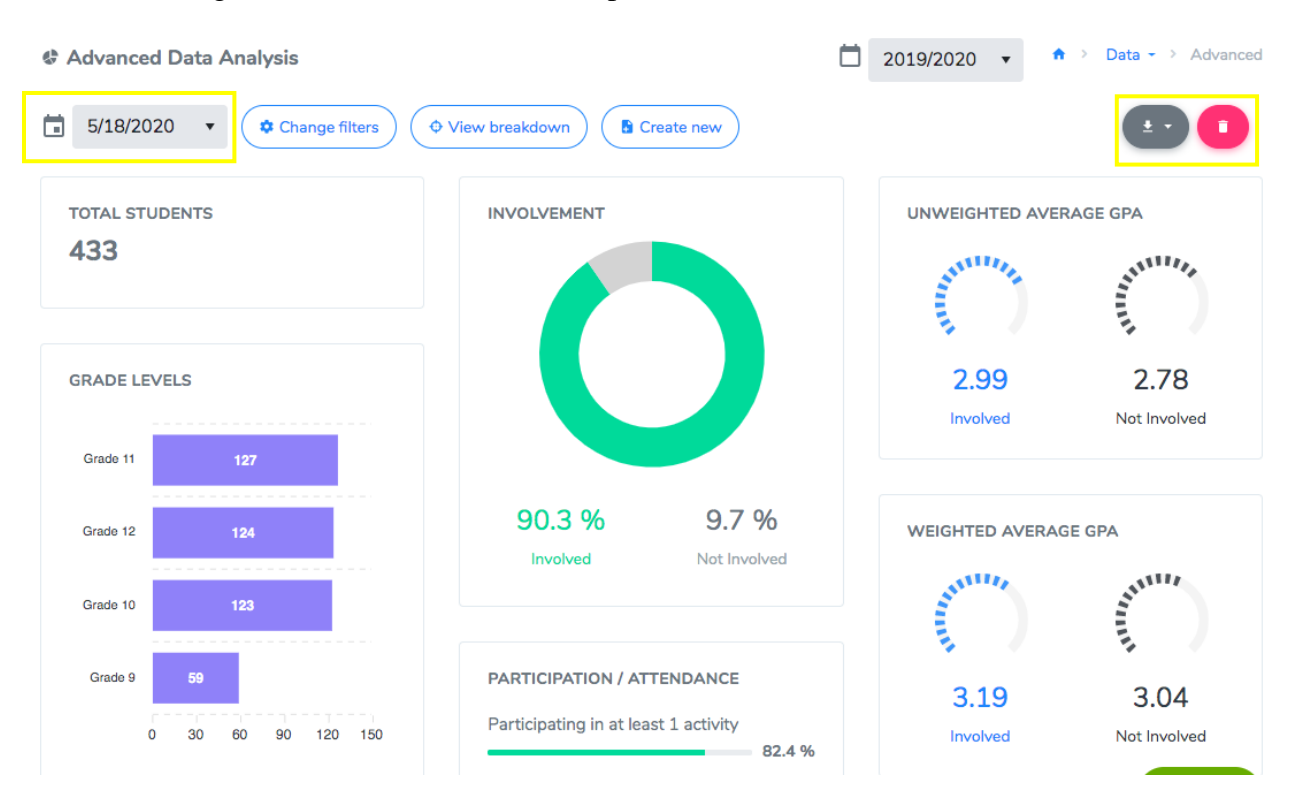